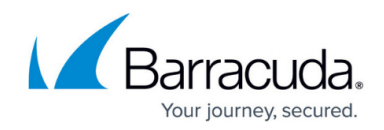

# **Replacements and Data Migrations**

#### <https://campus.barracuda.com/doc/78155565/>

Barracuda will migrate configuration data, and data residing on the Barracuda Backup appliance and Barracuda Cloud Storage for customers receiving replacements through:

- Instant Replacement
- Hardware Refresh
- Upgrade/Trade-in Program

### **Migration Options**

You can select from four migration options:

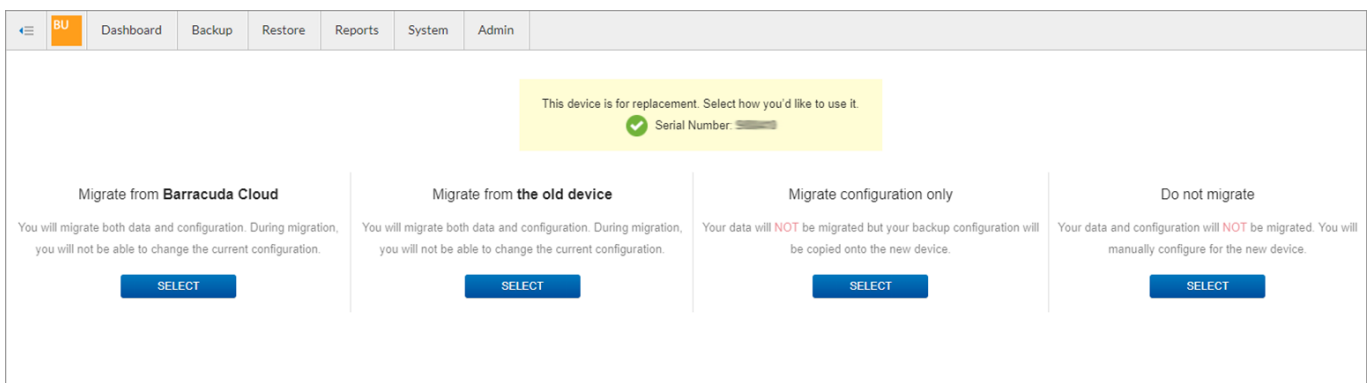

- **Option 1: Migrate from Barracuda Cloud**  Data and backup configuration are migrated from Barracuda Cloud
- **Option 2: Migrate from Old Device**  Data and backup configuration are migrated from your old device
- **Option 3: Migrate Configuration Only**  Your backup configuration is migrated but data is not migrated
- **Option 4: Do not Migrate** Your data and backup configuration are not migrated

### **Pre-Migration Steps for Options 1 and 2**

Before you can replace a device and migrate the data, you must first install and configure the new Barracuda Backup device with an IP address, ensuring that it is online. Use the Barracuda Quick Start Guide included with your appliance (also available as a PDF download from the [Overview](http://campus.barracuda.com/doc/5013540/) page).

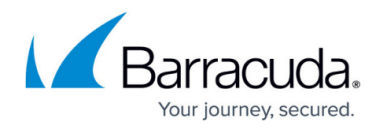

You can take these additional steps to ensure a smooth migration and reduce the initial setup time:

- Have the replacement device installed and online with a valid IP address
- Verify a support tunnel is open on the old/existing device, preferably before linking the new device (see the [Technical Support](http://campus.barracuda.com/doc/78155570/) article for details on opening a support tunnel):

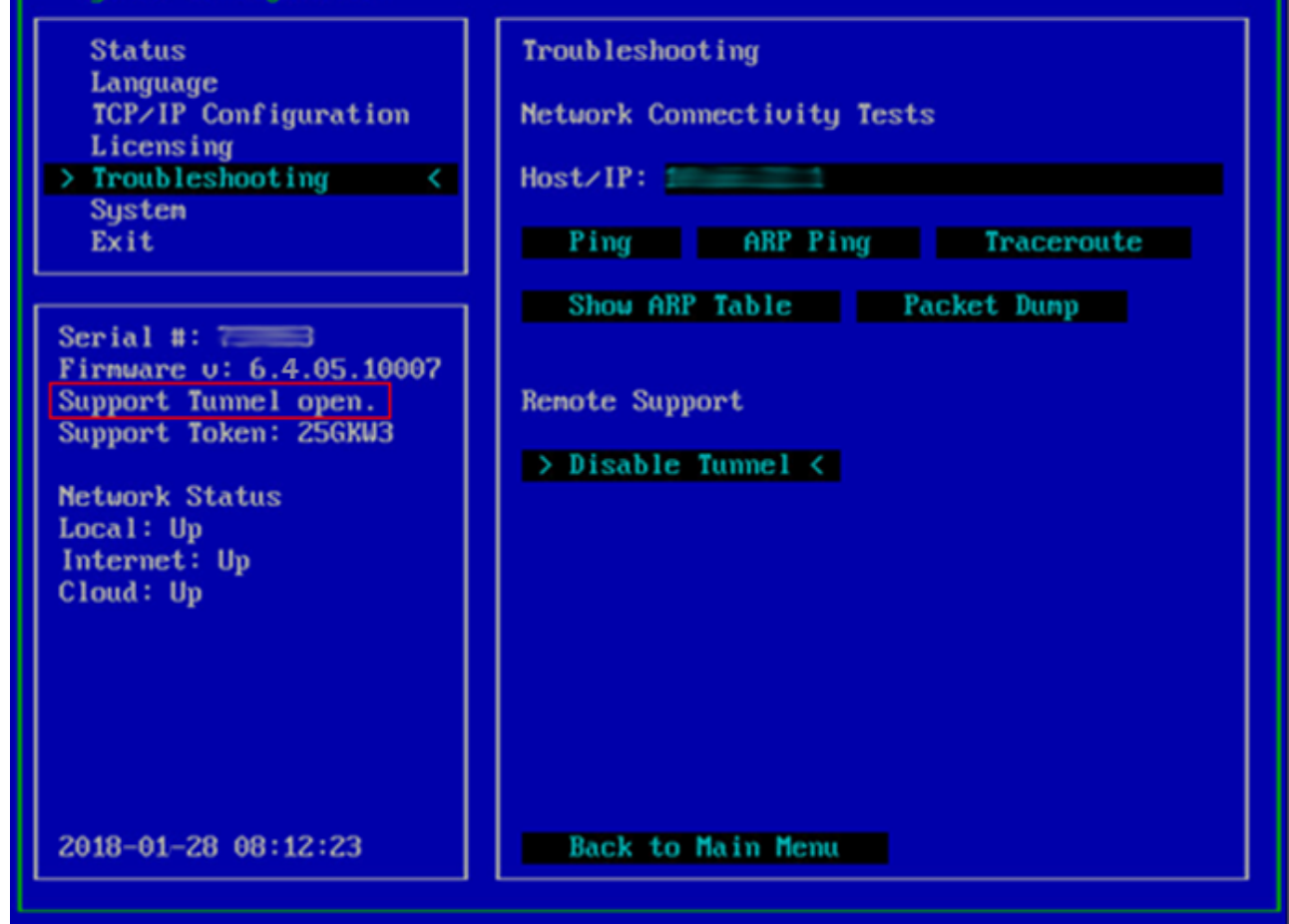

- If possible, have both the old/existing device and the replacement/new device on the same networking switch and subnet for the best data transfer/migration performance
- Have the replacement device linked to your Barracuda Cloud Control account (see [Activate a](http://campus.barracuda.com/doc/78155581/) [Barracuda Backup Device as a Reseller\)](http://campus.barracuda.com/doc/78155581/)
- Ensure that any firewall or web filtering rules configured for the old/existing device are configured for the replacement device (see [Barracuda Console](http://campus.barracuda.com/doc/5013548/))

### **Replacement and Data Migration Process for Options 1 and 2**

## Barracuda Backup

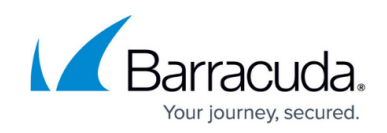

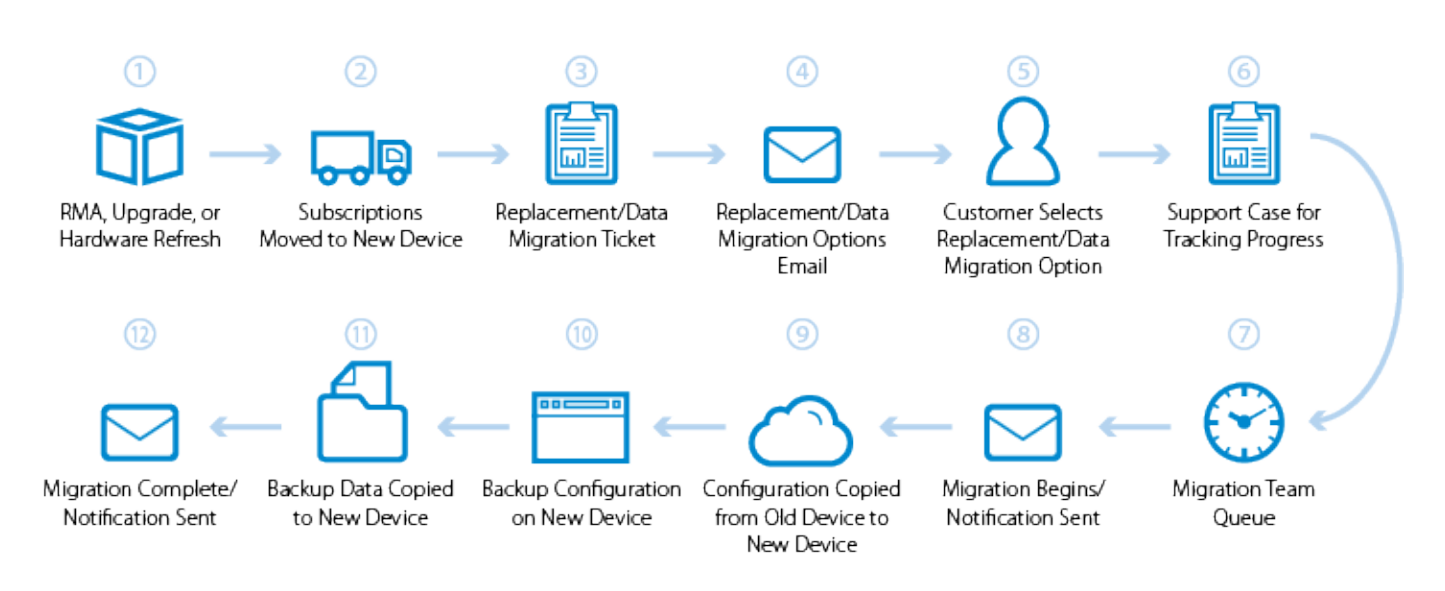

The replacement and data migration process consists of the following steps:

- 1. An RMA, upgrade, or hardware refresh is processed (see the section Replacing a Failed Barracuda Backup Appliance ).
- 2. The subscriptions (Energize Updates, Instant Replacement, Cloud) on the old/existing device are moved to the new/replacement device (see [Administration](http://campus.barracuda.com/doc/78155636/)).
- 3. A replacement/data migration ticket is created and sent to the Barracuda migrations team.
- 4. An email is sent to the customer with a list of available options for the replacement/data migration process, as described in the Data Migration Options section below.
- 5. The customer replies to the email in Step 4 with their selected data migration option.
- 6. A technical support case/ticket is created to track the replacement/data migration progress.
- 7. The case/ticket is sent to the migrations team queue.
- 8. The ticket is picked up based on priority by a Barracuda migrations team member and an email is sent to the customer notifying them that the replacement/data migration has begun.
- 9. The configuration (metadata) is pulled from the old/existing device or cloud (based on the option selected by the customer) and copied to the new/replacement device.
- 10. After the metadata pull is complete, backups are functional and run as normal. The entire backup configuration is now present on the new/replacement device and can be accessed and/or modified as normal.
- 11. The backed up data (binary data) is pulled from the old/existing device or cloud (based on the option selected by the customer) and copied to the new/replacement device.
- 12. Once the binary pull is complete, an email is sent to the customer notifying them that the replacement/data migration is complete.

### **Data Migration Options**

Select the data migration option that best suits your deployment.

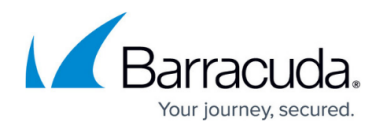

#### **Option 1. Migrate from Barracuda Cloud**

If you elect to pull the data from the cloud, Barracuda Networks uses the following procedure to complete your request:

1. Once the new unit is linked, Barracuda Networks connects to the new device and begins wiping the metadata in the database ensuring the unit is completely clean of any data. When data migration is initiated, the **Dashboard** displays the following warning:

This Barracuda Backup Appliance (Company of the Company of the Company of the Company of the Company of the Company of the Company of the Company of the Company of the Company of the Company of the Company of the Company o

- Contact Barracuda Support by email or at 1-408-342-5300 to start the migration process. This banner will display until migration is complete. Learn more
- 2. Barracuda Networks then pulls the metadata associated with all binary data (your backed-up data).

The metadata is a description of the data, whereas the binary data is comprised of your actual files.

- 3. As the metadata is downloaded, it is inserted into the database tables on the new device. Depending on the amount of metadata to be pulled, this process may take 24 or more hours to complete.
- 4. Once the metadata download is complete, backups are enabled on the new device, and the binary data is then pulled from the cloud. The process of pulling the binary data from the cloud can take 24 hours or more depending on the amount of data to be retrieved.
- 5. You will receive a notification at the time backups start and the binary data begins to be pulled. At this point you can make any changes to the configuration via the web interface; the device is now at full capability.
- 6. Once the initial binary data pull is complete, a final check is run with the cloud to ensure data integrity and to verify that all data is present and accounted for. Once verification is complete, the data migration as a whole is finished.
- 7. You will receive a notification indicating the process is complete.

#### **Option 2. Migrate Data from an Existing Barracuda Backup Appliance**

If you have elected to pull the data from your existing Barracuda Backup appliance, confirm the following:

- Both appliances are on the same LAN/subnet, and
- Both appliances are linked to a Barracuda Networks Account
- 1. Once the new device is linked to the existing Barracuda Backup appliance, Barracuda Networks begins prepping the old device for the migration including:
	- $\circ$  Shutting down all dependent functions of the old device
	- Dumping the metadata tables from the databases on the old device in order to pull them across and import them into the new appliance
- 2. Once prepping is complete, Barracuda Networks begins the actual data migration by importing the metadata tables from the old device to the new appliance. When data migration is initiated, the **Dashboard** displays the following warning:

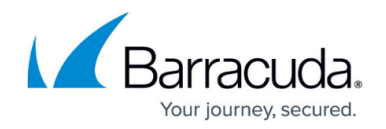

This Barracuda Backup Appliance (Community 2015) is marked for data migration. Contact Barracuda Support by email or at 1-408-342-5300 to start the migration process. This banner will display until migration is complete. Learn more

3. Once the metadata import is complete, backups are enabled on the new appliance and backups can run on all data sources. The binary data is migrated across to the new appliance in the background. The process of pulling the binary data from the old device can take 24 hours or more depending on the amount of data being migrated.

Running a backup on all data sources assists in populating the new device with the synchronized data. By backing up the data sources, those data parts that already exist are skipped over, thus reducing the time it takes to complete the process.

4. You will receive a notification alerting you that the backup process has begun on the new device and that data is syncing.

**See Also**: [Deploy a Barracuda Backup Virtual Appliance](http://campus.barracuda.com/doc/78155552/)

- 5. Once the initial binary data pull is complete, a final check is run with the cloud to ensure data integrity and to verify that all data is present and accounted for. Once verification is complete, the data migration as a whole is finished.
- 6. You will receive a notification indicating the process is complete.

### **Option 3. Migrate Configuration Only**

You can set up and configure a new Barracuda Backup appliance with an existing configuration, data sources, retention policies, and all other aspects of backup.barracuda.com. This is the fastest type of migration because you are not migrating large amounts of data.

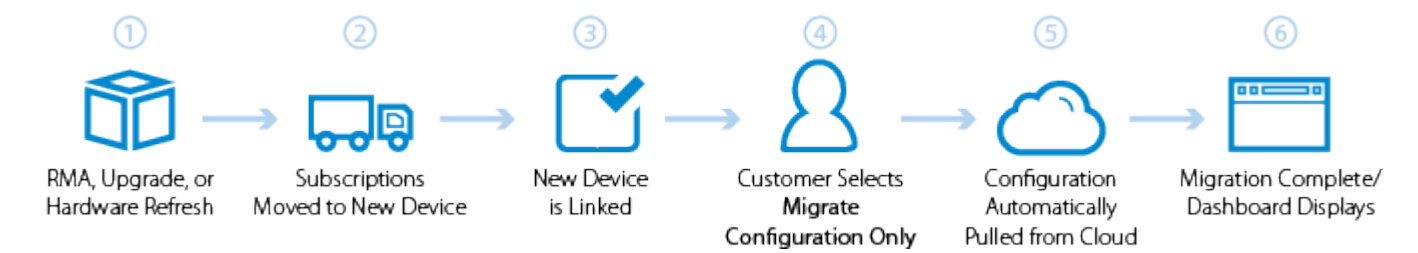

To use an existing configuration:

Once you receive the new appliance:

- 1. Physically install the appliance in your environment using the Barracuda Quick Start Guide included with your appliance (also available as a PDF download from the [Overview](http://campus.barracuda.com/doc/5013540/) page).
- 2. Go to [http://login.barracuda.com,](http://login.barracuda.com/) and log in using your Barracuda Cloud Control credentials.
- 3. Click **Backup** in the left pane, and go to **Admin > Activate Backup Device**.
- 4. Enter the **Serial number** and **Linking code** from the sticker on the back of your Quick Start Guide included with the appliance, and select **Yes** in the **Is this Backup device for you or your company?** section. Click **Next**.
- 5. The **Activate Backup Device** page displays. Click **Select** in the **Migrate configuration only** pane.

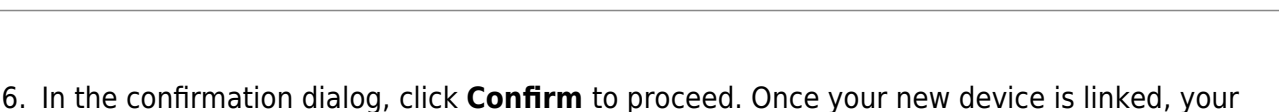

- configuration is automatically pulled from the cloud.
- 7. When the migration process is complete, the **Dashboard** page displays.
- 8. Once your new device is linked, the **Dashboard** page displays.

#### **Option 4. Do not Migrate**

You can set up and configure a new Barracuda Backup appliance from scratch without utilizing an existing configuration. With this option, you must configure the new device from scratch as it is treated as a brand new unit.

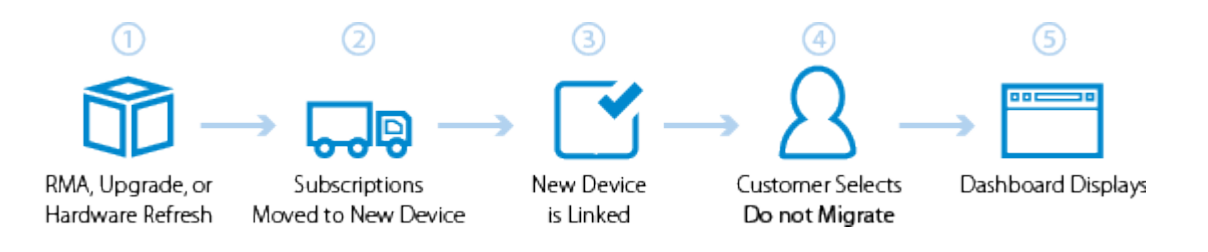

Once you receive the new appliance:

- 1. Physically install the appliance in your environment using the Barracuda Quick Start Guide included with your appliance (also available as a PDF download from the [Overview](http://campus.barracuda.com/doc/5013540/) page).
- 2. Go to [http://login.barracuda.com,](http://login.barracuda.com/) and log in using your Barracuda Cloud Control credentials.
- 3. Click **Backup** in the left pane, and go to **Admin > Activate Backup Device**.
- 4. Enter the **Serial number** and **Linking code** from the sticker on the back of your Quick Start Guide included with the appliance, and select **Yes** in the **Is this Backup device for you or your company?** section. Click **Next**.
- 5. The **Activate Backup Device** page displays. Click **Select** in the **Do not migrate** pane.
- 6. In the confirmation dialog, click **Confirm** to proceed. Once your new device is linked, the process is complete and the **Dashboard** page displays.

### **Barracuda Backup Replacement and Data Migration FAQ**

The following table lists Barracuda Backup replacement and data migration frequently asked questions.

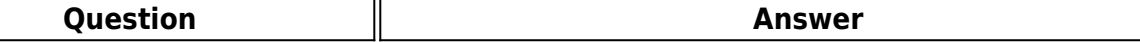

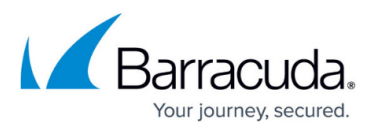

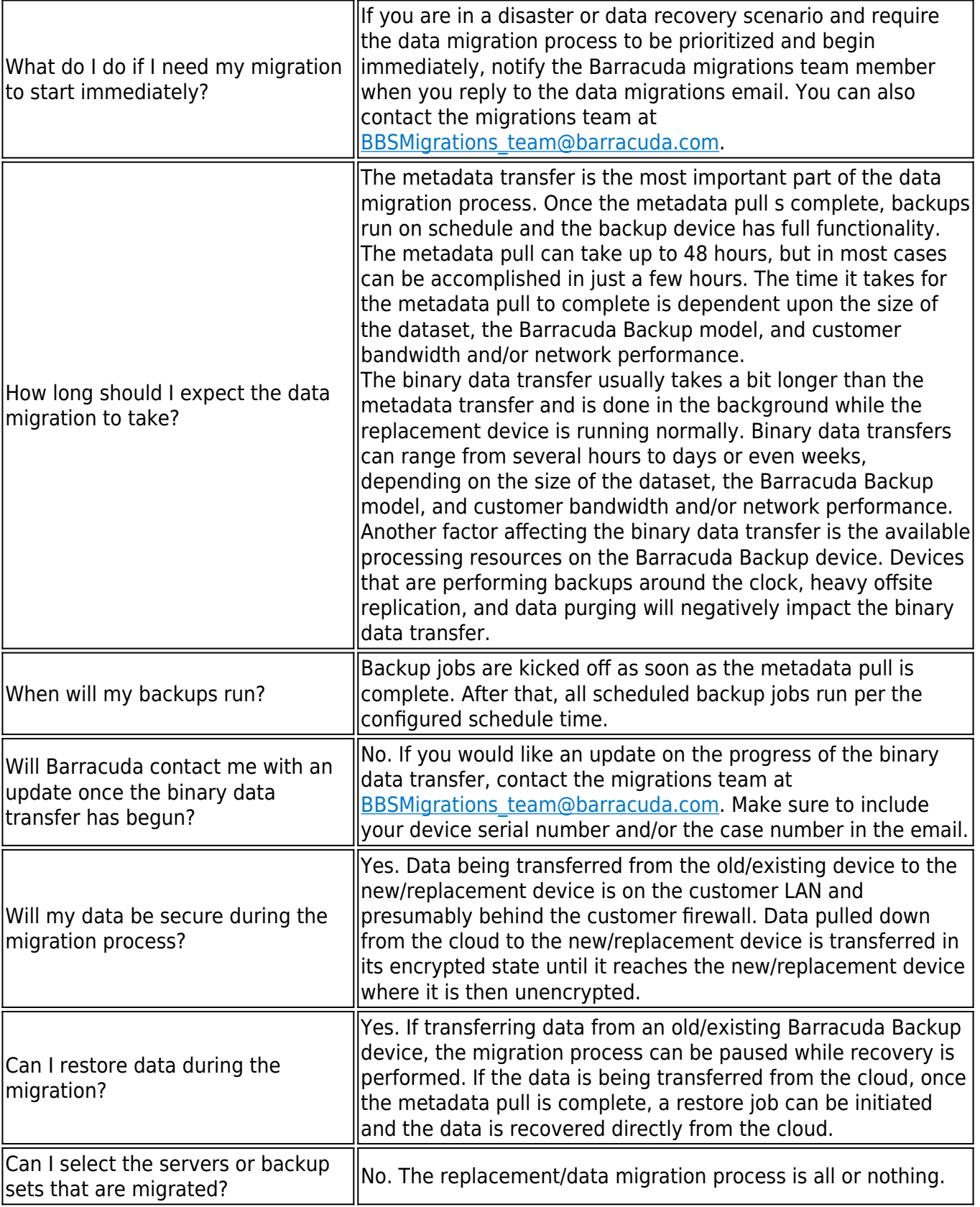

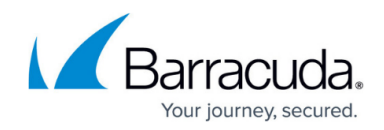

### **Site-to-Site and Site-to-Vx Migration Process**

This section describes the site-to-site and site-to-Vx process.

#### **Set Up the New Appliance**

Before you can replace a device and migrate the data, you must first install and link the new Barracuda Backup appliance. Refer to the Barracuda Backup Quick Start Guide included with your appliance (also available as a PDF download from the [Overview](http://campus.barracuda.com/doc/5013540/) page). Once the device is linked, contact Barracuda Networks Technical Support or your sales engineer to start the migration.

#### **Understand the Migration Process**

There are two steps to migrate data from an existing Barracuda Backup appliance to a new unit as detailed above in Option 2 of the Data Migration Options section:

- First, the Barracuda Networks migration engineer must copy the metadata and configuration from the original appliance to the new appliance, which typically takes less than 24 hours. Once this is complete, the new device functionally takes the place of the original device, including backup jobs.
- Second, the Barracuda Networks migration engineer must copy the actual data from the original appliance to the new appliance. This takes place in the background and does not impact backup jobs. This process can take multiple days depending on the amount of data being transferred as well as network speeds.

You can view migration progress on the **System > Advanced Graphs** page in the web interface.

#### **Determine Migration Progress**

Use the **Disk Space** graph to determine the amount of data awaiting migration. Log in to the new appliance web interface, go to the **System > Advanced Graphs** page, and expand the **Disk Space** graph. Typically the remaining amount of data to be migrated can be determined using the first two graphs.

For example, in Figure 1 there was roughly 6 TB of data on the original unit before the migration began on Monday afternoon, and at this point the migration has transferred approximately 4.8 TB of data. Because backups have been running since the metadata and configuration were copied to the new appliance, and data has been purged according to retention policies, the migration may finish with slightly more or less data, but this graph provides a good estimate of the current migration progress.

### **Figure 1. Disk Space.**

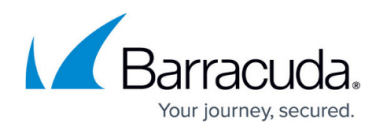

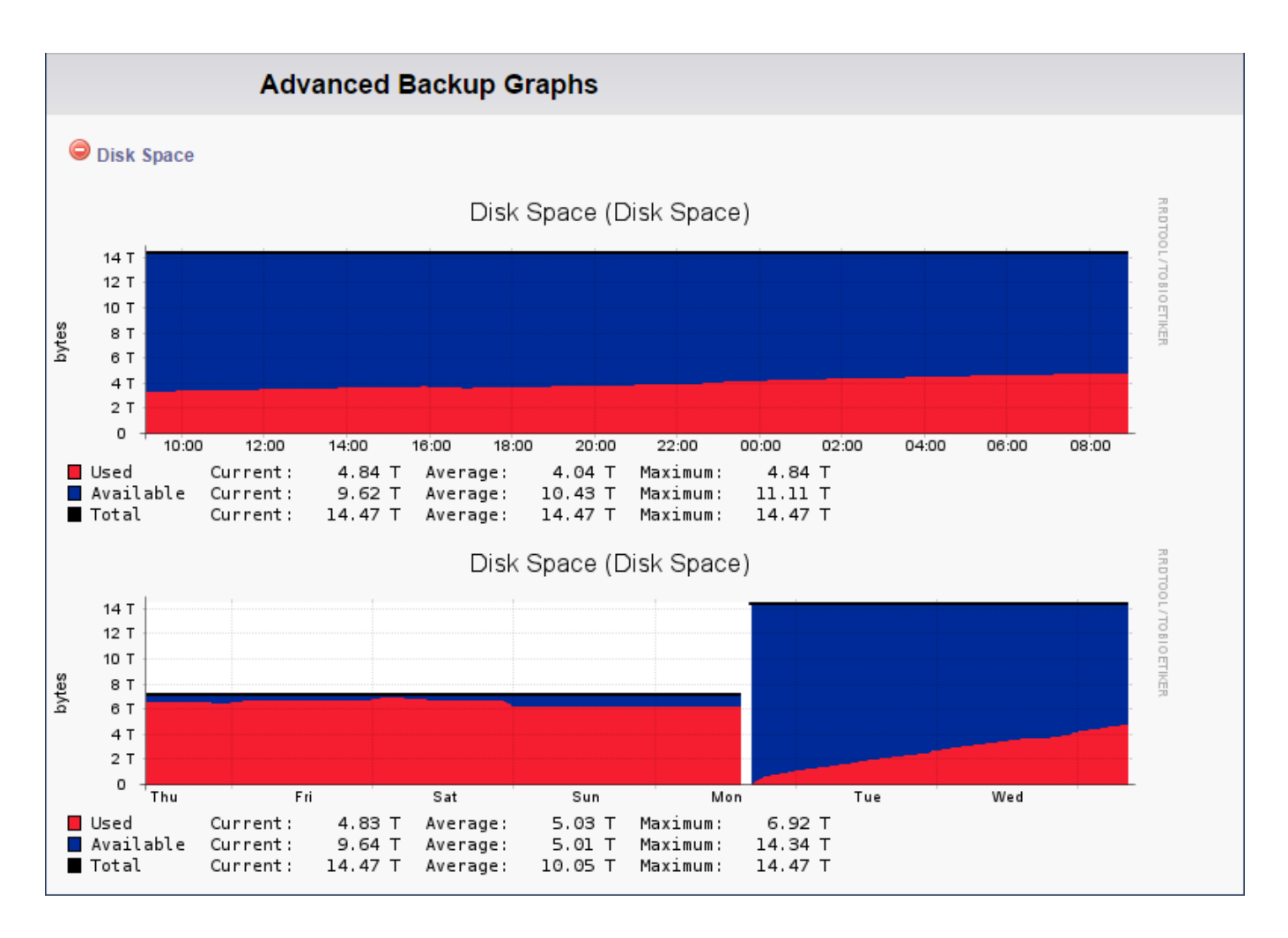

Use the **Local Ethernet Traffic** graph to determine the speed at which data is being transferred to the new appliance. Log in to the new appliance web interface, go to the **System > Advanced Graphs** page, and expand the **Local Ethernet Traffic** graph. This provides a good indication of the speed at which data is being transferred.

For example, in Figure 2, the Inbound traffic in green shows that the migration is running at around 20MB per second or 160Mb per second. The Inbound traffic spikes represent backup jobs that are running at night, in this case starting around 10:30pm, but the constant 20MB per second bandwidth usage is the box-to-box data transfer. At 20MB per second one can expect around 1.5 TB of data transfer per day. This is in line with the increase shown in Figure 1, Disk Space.

### **Figure 2. Local Ethernet Traffic.**

## Barracuda Backup

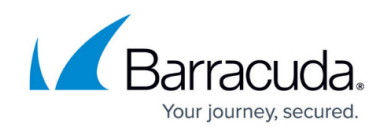

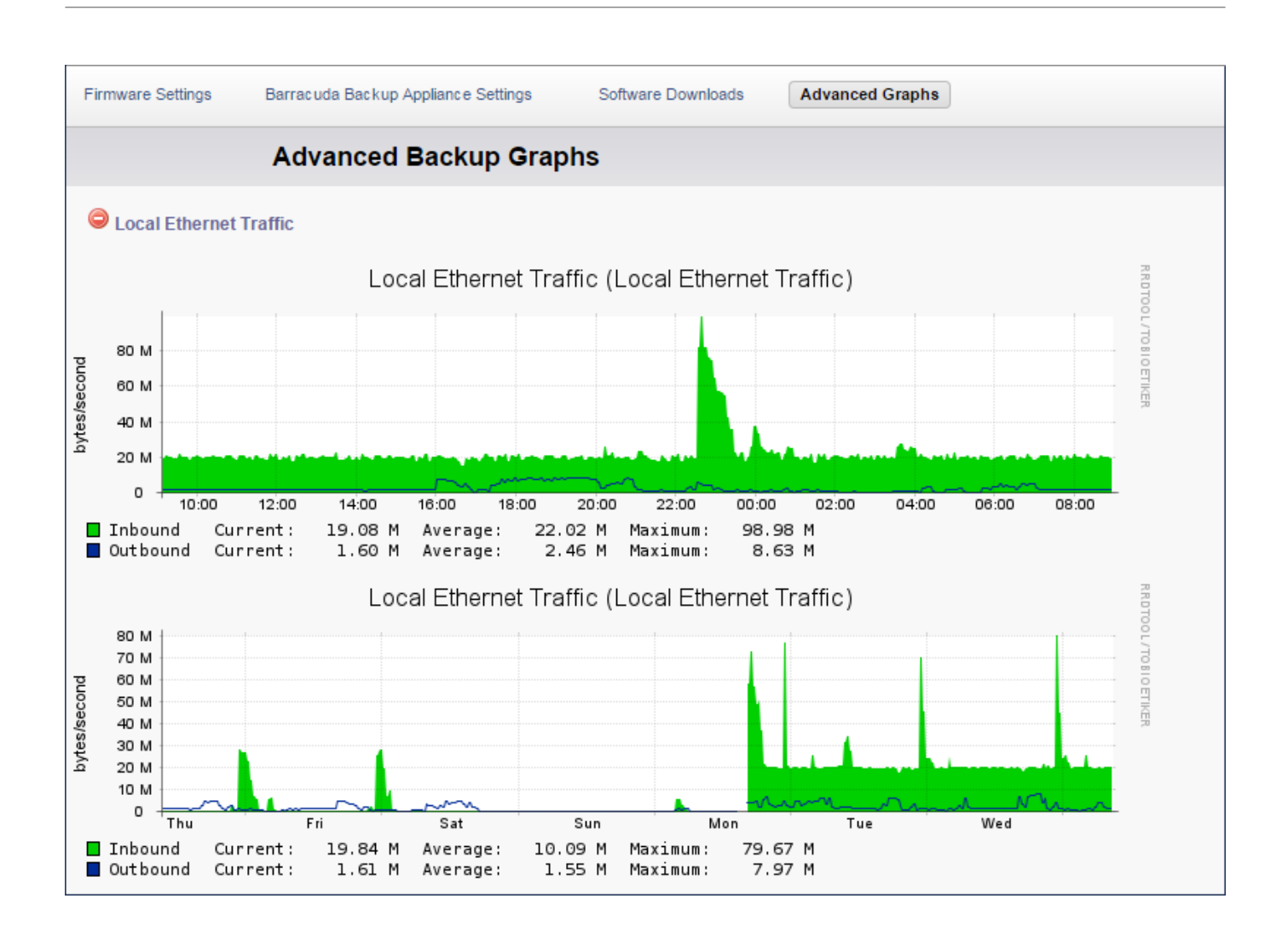

Note that these graphs show rough numbers but provide a good indication of migration progress and the amount of time remaining.

Once data transfer is complete, the Barracuda Networks migration engineer performs the final steps to complete the process. Once verification is complete, you will receive a notification indicating the process is complete. At this point the Inbound Local Ethernet Traffic drops back to around 0 when backups are not running. If you have questions about your migration, contact [Barracuda Networks](https://www.barracuda.com/support) [Technical Support.](https://www.barracuda.com/support)

## **Replacing a Failed Barracuda Backup Appliance**

Before you replace your Barracuda Backup appliance, contact [Barracuda Networks Technical](https://www.barracuda.com/support)

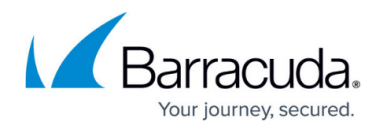

[Support](https://www.barracuda.com/support) to try to resolve the problem. For additional information, see the section Instant Replacement Service below.

#### **Instant Replacement Service**

In the event that a Barracuda Backup appliance fails and you cannot resolve the issue, customers that have purchased the Instant Replacement service can contact **Barracuda Networks Technical** [Support](https://www.barracuda.com/support) to arrange for a new unit to be shipped out within 24 hours.

After receiving the new system, ship the old Barracuda Backup appliance back to Barracuda Networks with the Return Material Authorization (RMA) number clearly marked on the package; [Barracuda](mailto:customer_services@barracuda.com) [Customer Services](mailto:customer_services@barracuda.com) can provide details on the best way to return the unit.

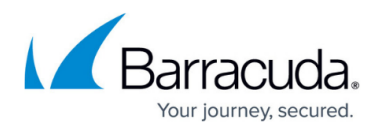

### **Figures**

- 1. SelectMigration.png
- 2. Console.png
- 3. Data\_Migration\_Process.png
- 4. MigrationBanner.png
- 5. MigrationBanner.png
- 6. ConfigurationOnly.png
- 7. DoNotMigrate.png
- 8. DiskSpaceVxMigration.png
- 9. LocalEthernet\_VxMigration.png

© Barracuda Networks Inc., 2019 The information contained within this document is confidential and proprietary to Barracuda Networks Inc. No portion of this document may be copied, distributed, publicized or used for other than internal documentary purposes without the written consent of an official representative of Barracuda Networks Inc. All specifications are subject to change without notice. Barracuda Networks Inc. assumes no responsibility for any inaccuracies in this document. Barracuda Networks Inc. reserves the right to change, modify, transfer, or otherwise revise this publication without notice.